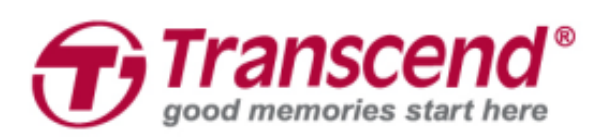

# **Benutzerhandbuch**

## **JetFlash® Vault 100**

**(Version 1.0)**

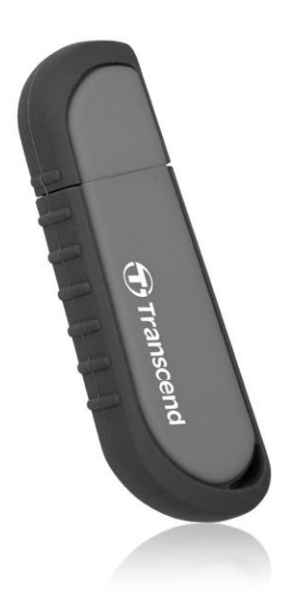

## **Inhaltsverzeichnis**

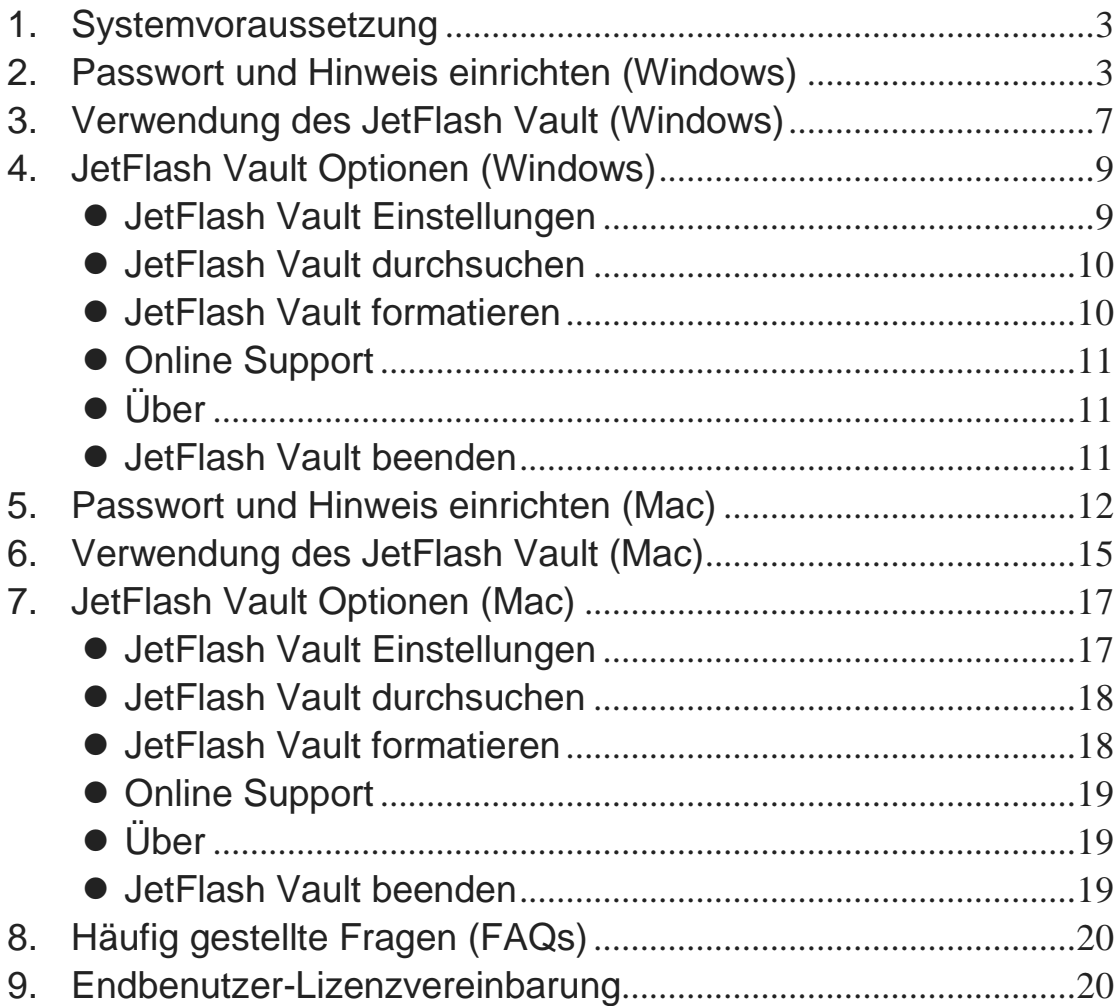

## <span id="page-2-0"></span>**1. Systemvoraussetzung**

### **JetFlash® Vault unterstützt die folgenden Betriebssysteme:**

Windows® 7 Windows 8 (Windows 8 RT wird nicht unterstützt) Windows 8.1 Windows 10

Mac® OS X 10.10 oder später

#### **Nutzungsempfehlung**

Um sicherzustellen, dass JetFlash Vault ausreichend mit Strom versorgt wird, empfehlen wir Ihnen, den Stick direkt an eine USB 3.0 (oder 2.0) Buchse Ihres Rechners anzuschließen. Vermeiden Sie den Anschluss von JetFlash Vault an Geräte, die über einen zusätzlichen USB-Anschluss verfügen, wie z.B. einen USB-Hub oder eine Tastatur.

## <span id="page-2-1"></span>**2. Passwort und Hinweis einrichten (Windows)**

Bevor Sie Ihren JetFlash Vault benutzen, sollten Sie ein Passwort und einen Hinweis zum Schutz Ihrer Daten auf dem JetFlash Vault setzen.

- 1. Stecken Sie den JetFlash Vault in einen freien USB-Anschluss Ihres Notebooks oder Desktop-PCs.
- 2. Ö ffnen Sie den Datei-Explorer und klicken Sie auf **DVD RW JetFlash Vault** auf der linken Seite. Führen Sie danach einen Doppelklick auf **JetFlashVault\_Launcher** aus.

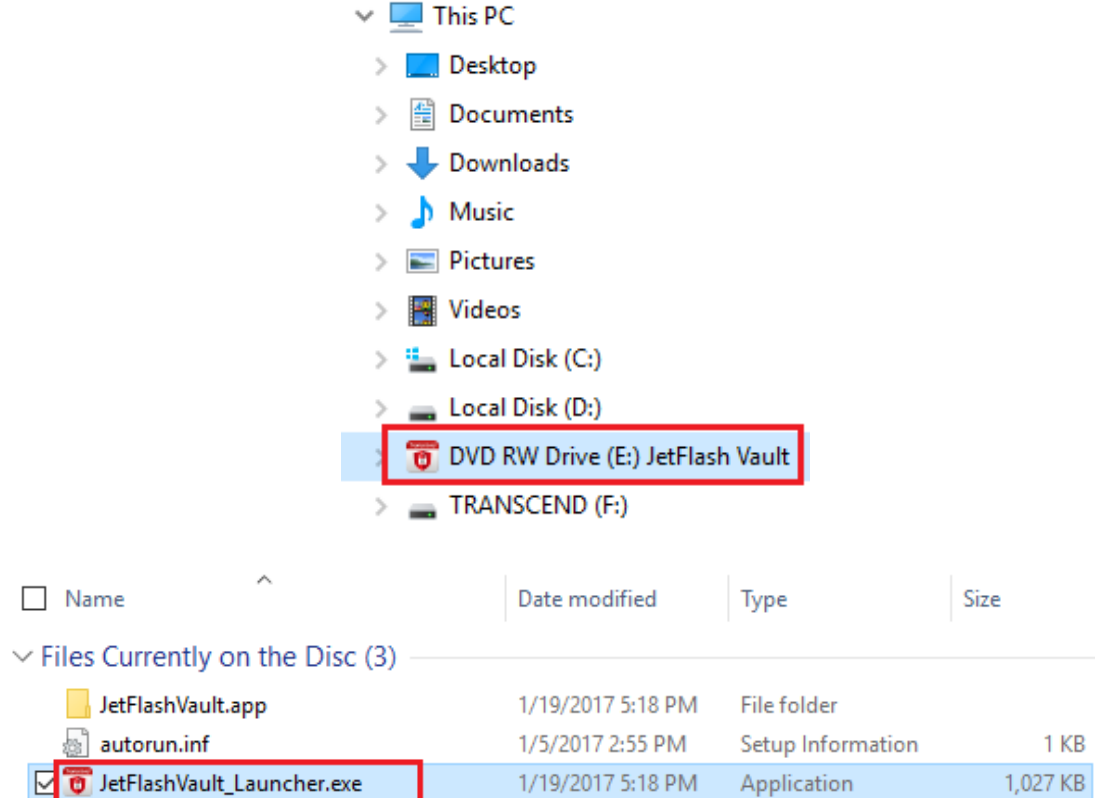

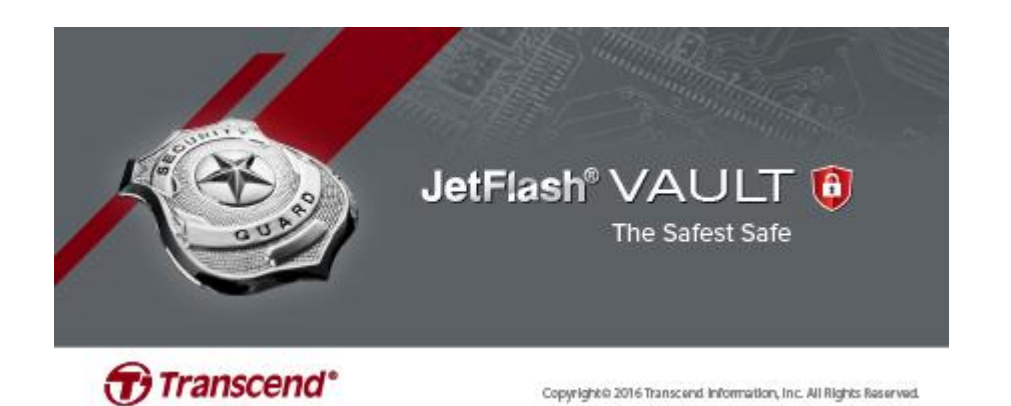

3. Legen Sie ein Passwort fest und bestätigen Sie es nochmals. **Hinweis:** Das Passwort muss mindestens 6 Zeichen lang sein und 3 der folgenden Zeichen enthalten: Großbuchstaben, Kleinbuchstaben, Ziffern und Sonderzeichen.

**Achtung!** Bitte merken Sie sich Ihr Passwort gut. Sollten Sie Ihr Passwort vergessen haben, müssen Sie – zum Schutz Ihrer Daten vor unberechtigtem Zugriff - das Gerät vor der nächsten Verwendung formatieren. Dadurch gehen alle auf dem Gerät gespeicherten Informationen unwiderruflich verloren.

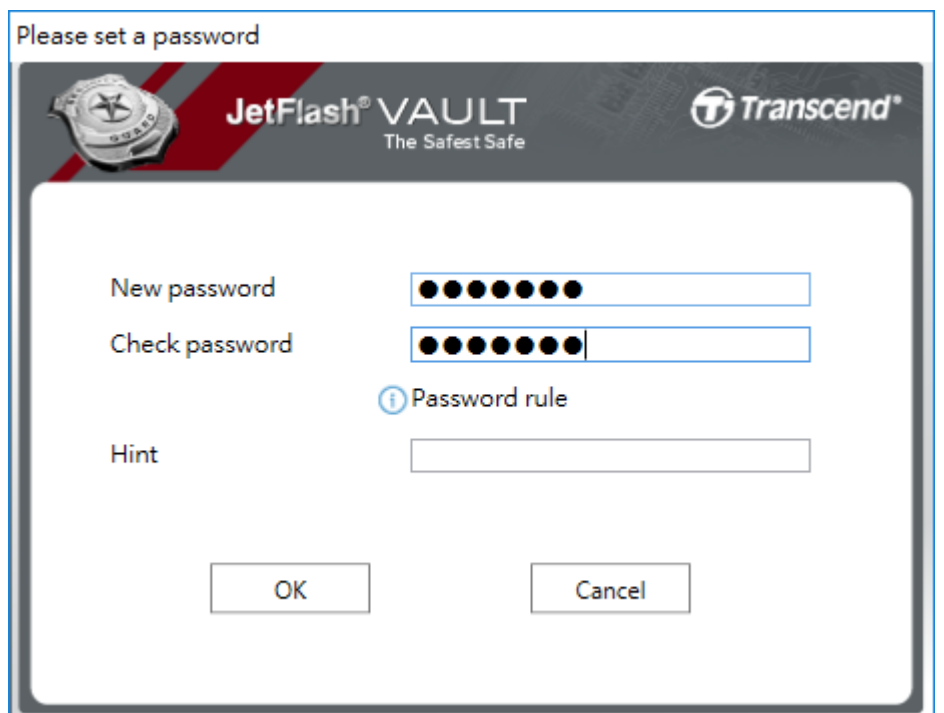

4. Setzen Sie einen Hinweis (optional). Der Hinweis kann hilfreich sein, um einen Denkanstoß zu geben, falls Sie Ihr Passwort vergessen haben. Klicken Sie **OK** um die Einrichtung abzuschließen.

**Hinweis:** Der Hinweis darf Ihrem Passwort nicht zu ähnlich sein.

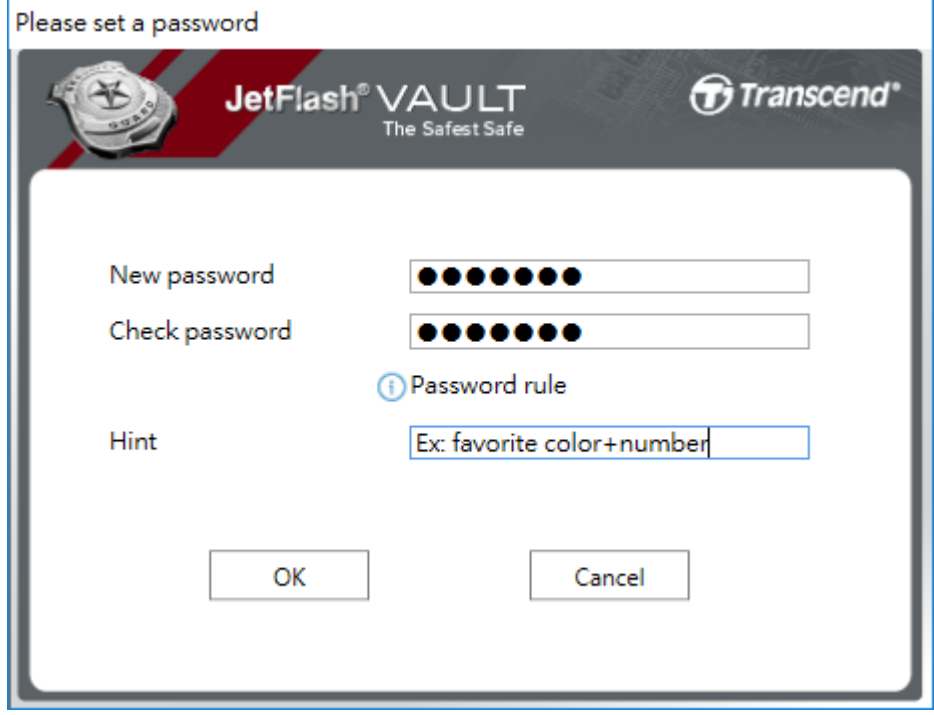

5. Klicken Sie auf **Beenden** um die Einstellungen abzuschließen.

Please set a password

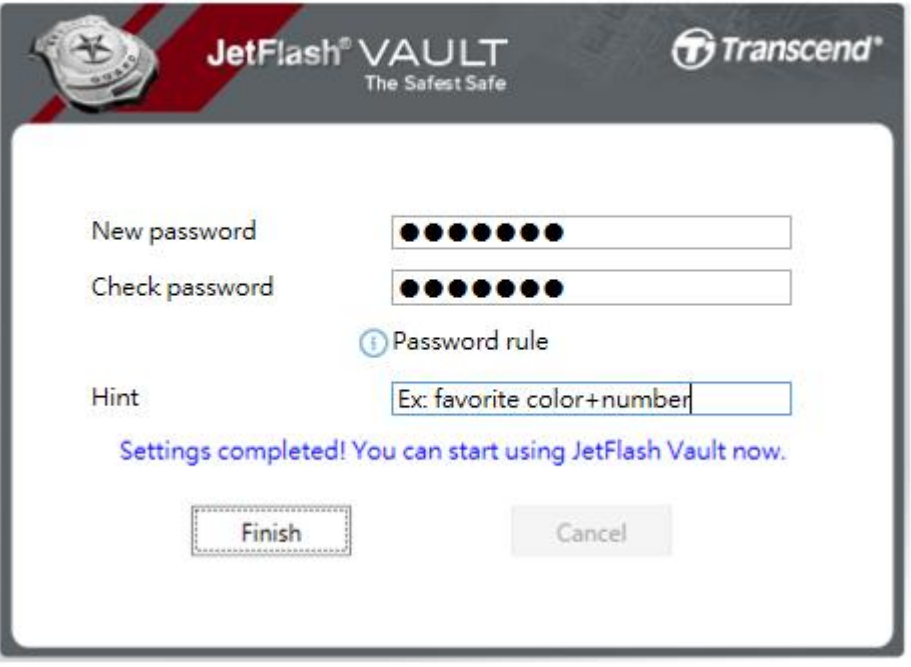

## <span id="page-6-0"></span>**3. Verwendung des JetFlash Vault (Windows)**

- 1. Stecken Sie den JetFlash Vault in einen freien USB-Anschluss Ihres Notebooks oder Desktop-PCs.
- 2. Ö ffnen Sie den Datei-Explorer und klicken Sie auf **DVD RW JetFlash Vault** auf der linken Seite. Führen Sie danach einen Doppelklick auf **JetFlashVault\_Launcher** aus.

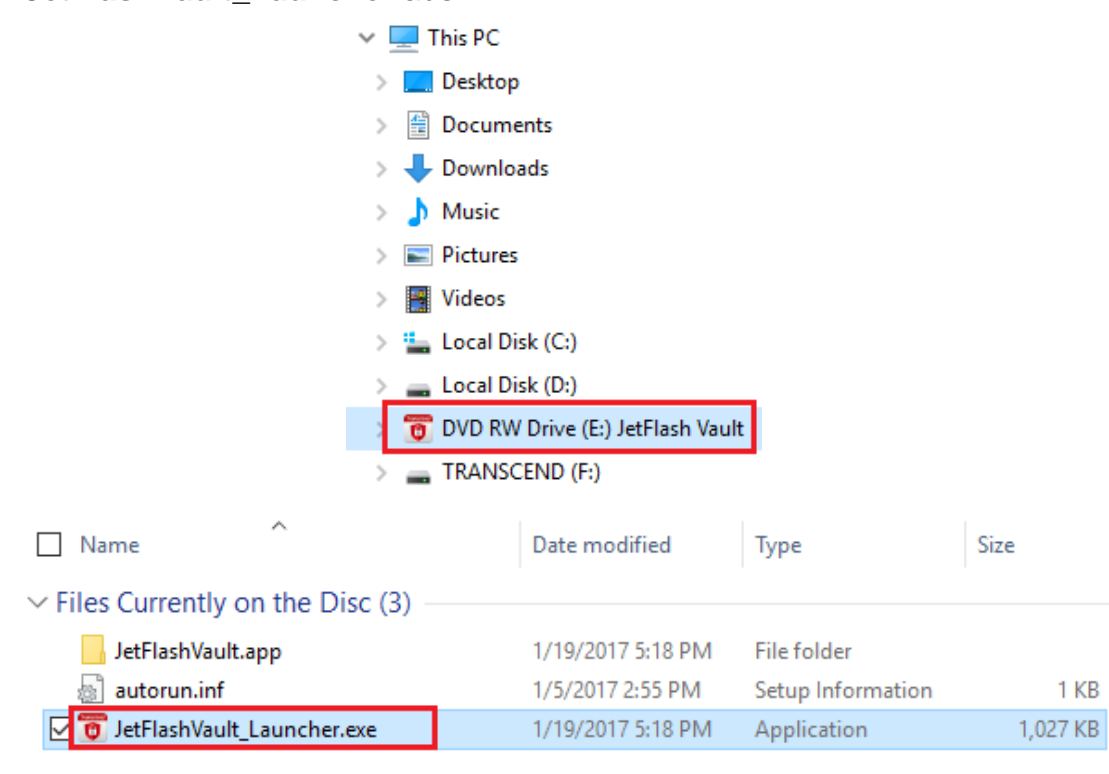

3. Geben Sie Ihr Passwort ein und klicken Sie auf **Login**.

**Achtung!** Der voreingestellte maximale Anzahl falscher Anmeldeversuche ist 10. Wenn Sie das Limit erreichen, müssen Sie Ihren JetFlash Vault formatieren und ein neues Passwort vergeben. Das Formatieren des Geräts löscht alle im JetFlash Vault gespeicherten Daten.

- Klicken Sie auf **Passwort vergessen** um Ihren JetFlash Vault zu formatieren und ein neues Passwort zu setzen.
- Klicken Sie auf **Hinweis** um den vorher eingestellten Hinweis anzuzeigen.
- Sie können Ihre **Kontaktinformationen** in **[JetFlash Vault](#page-8-1)  [Einstellungen](#page-8-1)** festlegen.
- Aktivieren Sie das Kontrollkästchen **Nur Lesen**, wenn Sie den JetFlash Vault im Nur-Lese-Modus verwenden möchten. Im

Nur-Lese-Modus können Sie nur Dateien anzeigen, nicht aber JetFlash Vault formatieren, aktualisieren, ändern oder löschen.

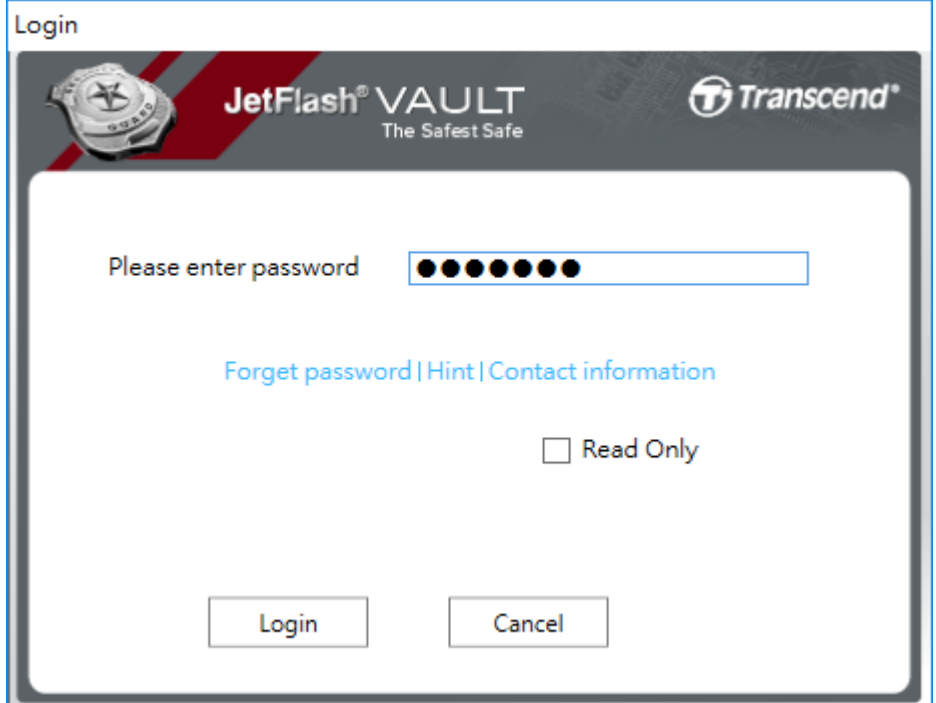

4. Sobald Sie angemeldet sind, können Sie den JetFlash Vault verwenden.

## <span id="page-8-0"></span>**4. JetFlash Vault Optionen (Windows)**

Nachdem Sie sich im JetFlash Vault angemeldet haben, klicken Sie zuerst auf den Aufwärtspfeil in der rechten Ecke der Windows-Taskleiste und dann mit der rechten Maustaste auf das JetFlash Vault-Symbol, um das Optionsmenü anzuzeigen.

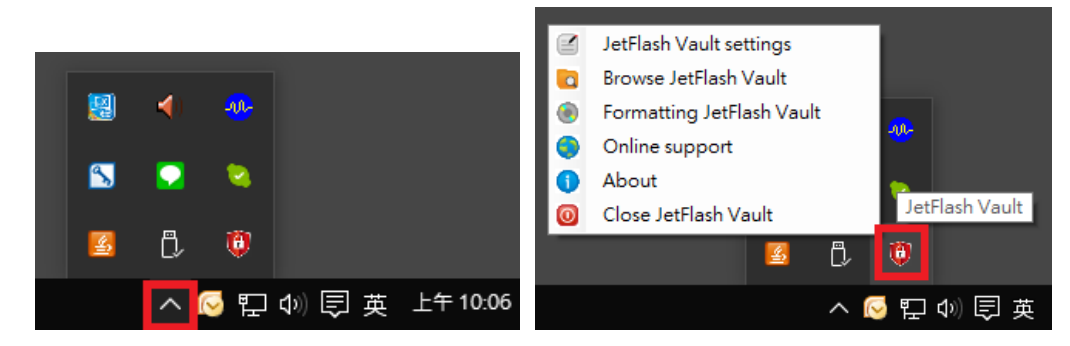

#### <span id="page-8-1"></span>**JetFlash Vault Einstellungen**

**Hinweis:** Sie müssen das aktuelle Passwort eingeben, um diese Einstellungen anzupassen.

Passwort: Ändern Sie Ihr Passwort und/oder den Hinweis

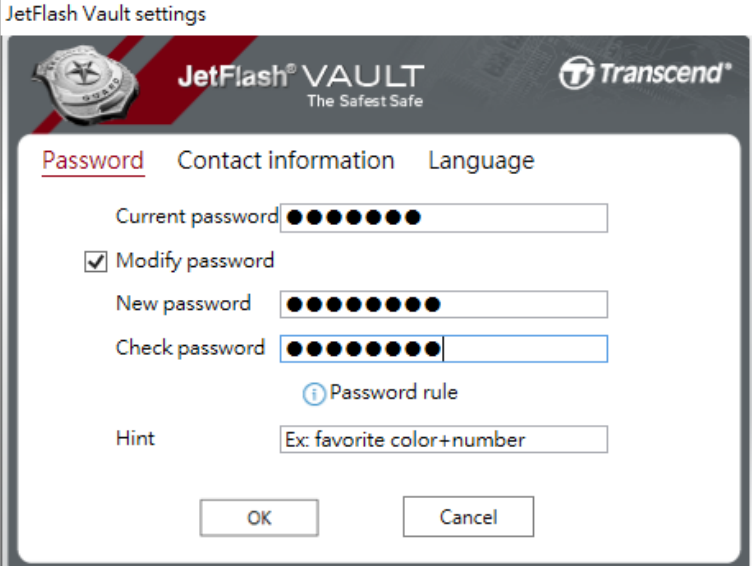

Kontaktinformationen: Setzen/Anzeigen/Ändern Ihrer Kontaktinformationen

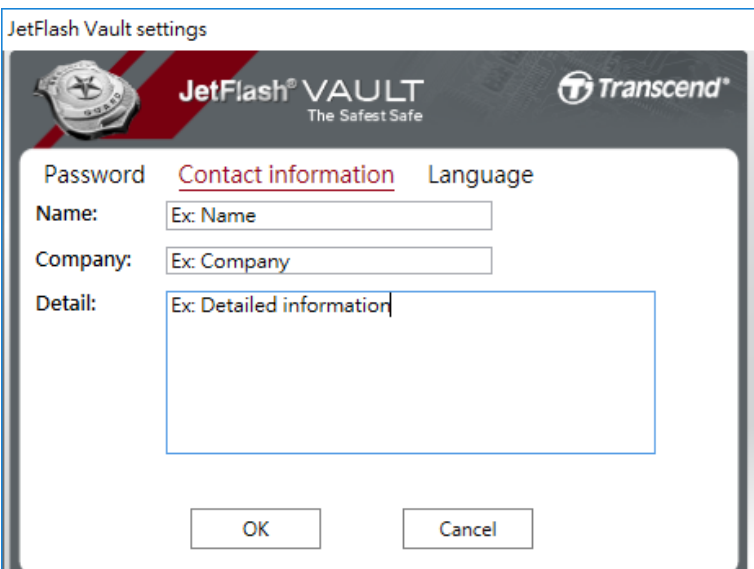

Sprache: Ändern Sie die aktuellen Spracheinstellungen

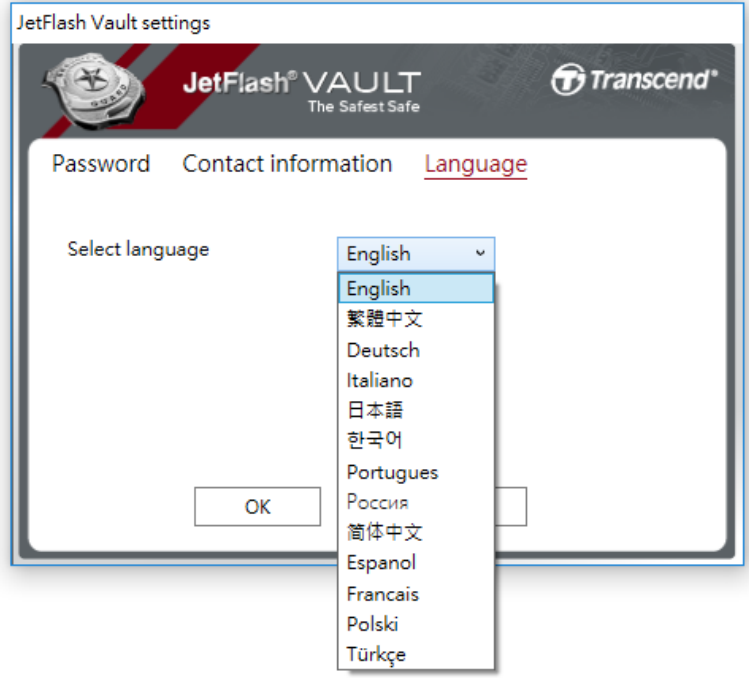

#### <span id="page-9-0"></span>**JetFlash Vault durchsuchen**

Sobald Sie eingeloggt sind, können Sie die im JetFlash Vault gespeicherten Daten durchsuchen.

#### <span id="page-9-1"></span>**JetFlash Vault formatieren**

Formatieren Sie Ihren JetFlash Vault. **Hinweis:** Sie müssen das aktuelle Passwort eingeben, um diese Einstellungen anzupassen **Achtung!** Alle Daten werden unwiderruflich gelöscht.

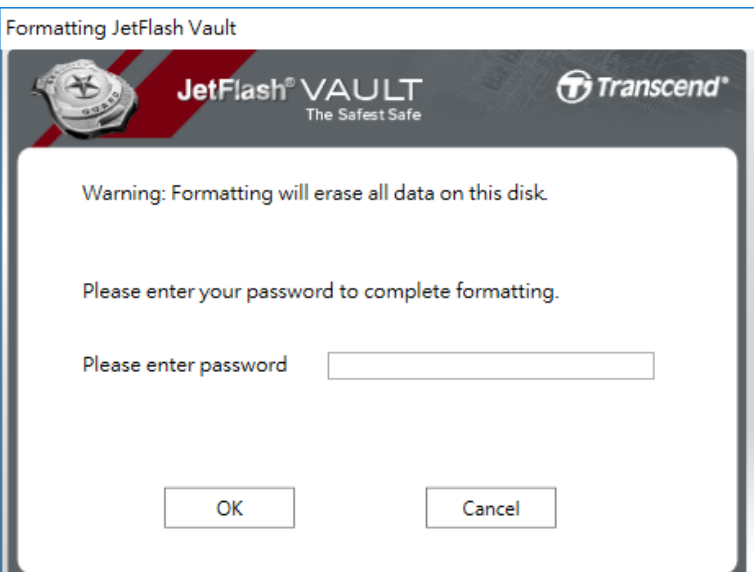

#### <span id="page-10-0"></span>**Online Support**

Link zur offiziellen Website von Transcend für weitere Informationen und Unterstützung.

#### <span id="page-10-1"></span>**Ü ber**

Zeigen Sie Details zu Ihrem JetFlash Vault an, einschließlich Modul-, Firmware- und Versionsinformationen.

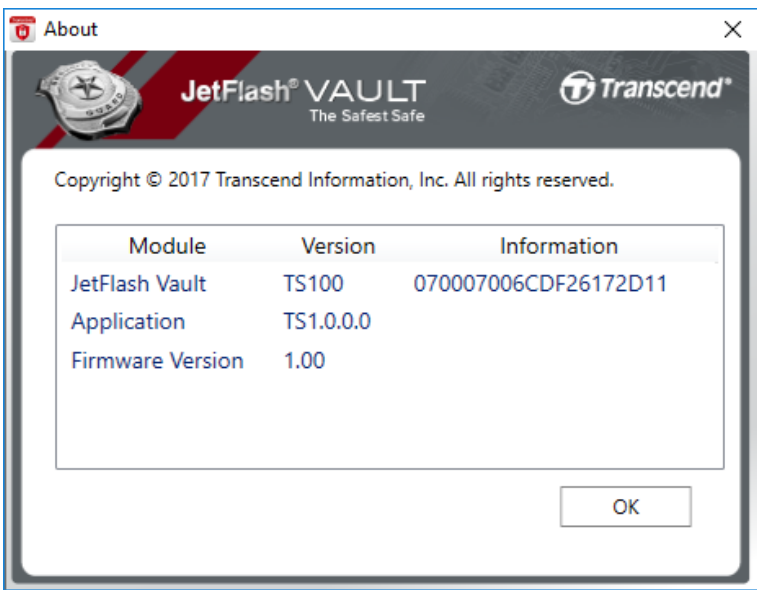

### <span id="page-10-2"></span>**JetFlash Vault beenden**

Entfernen Sie Ihren JetFlash Vault sicher von Ihrem System.

## <span id="page-11-0"></span>**5. Passwort und Hinweis einrichten (Mac)**

Before using your JetFlash Vault, you are advised to set a password and hint to protect your data on the JetFlash Vault.

- 1. Stecken Sie den JetFlash Vault in einen freien USB-Anschluss Ihres Notebooks oder Desktop-PCs.
- 2. Ö ffnen Sie den Finder und klicken Sie auf **JetFlash Vault** auf der linken Seite. Führen Sie danach einen Doppelklick auf **JetFlashVault** aus.

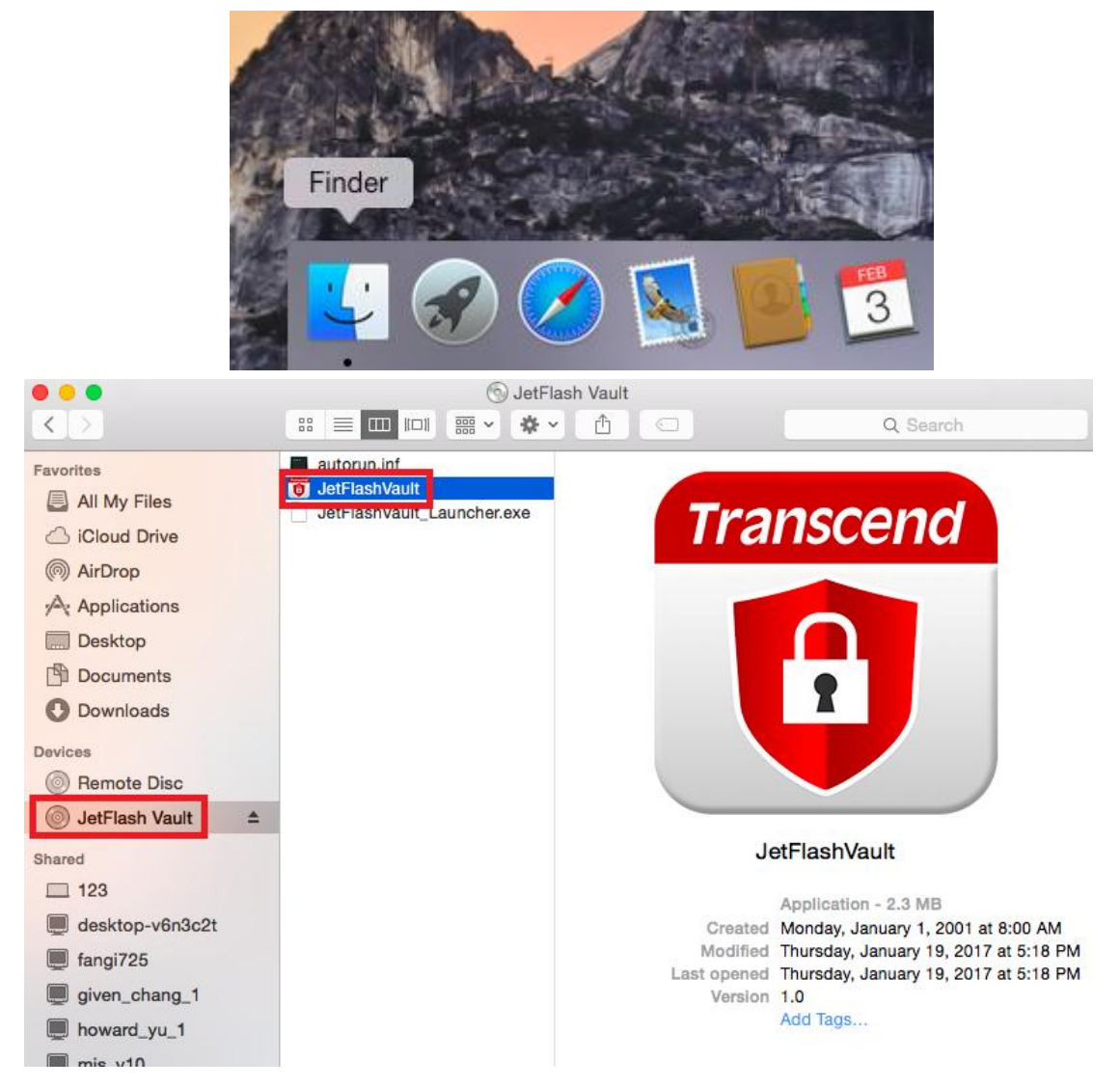

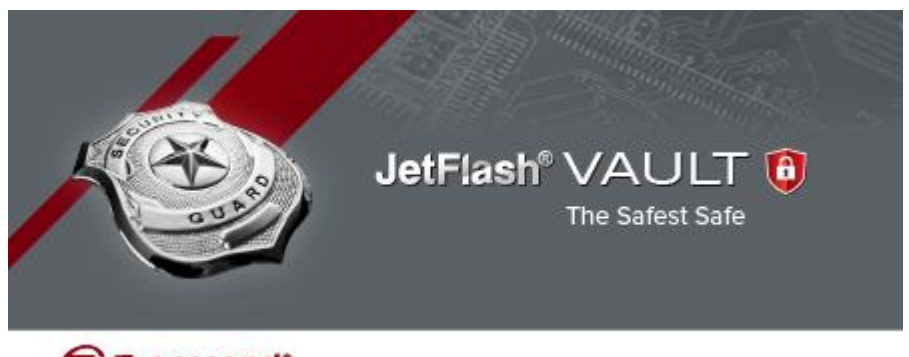

Transcend<sup>®</sup>

Copyright@ 2016 Transcend Information, Inc. All Rights Reserved.

3. Legen Sie ein Passwort fest und bestätigen Sie es nochmals. **Hinweis:** Das Passwort muss mindestens 6 Zeichen lang sein und 3 der folgenden Zeichen enthalten: Großbuchstaben, Kleinbuchstaben, Ziffern und Sonderzeichen.

**Achtung!** Bitte merken Sie sich Ihr Passwort gut. Sollten Sie Ihr Passwort vergessen haben, müssen Sie – zum Schutz Ihrer Daten vor unberechtigtem Zugriff - das Gerät vor der nächsten Verwendung formatieren. Dadurch gehen alle auf dem Gerät gespeicherten Informationen unwiderruflich verloren.

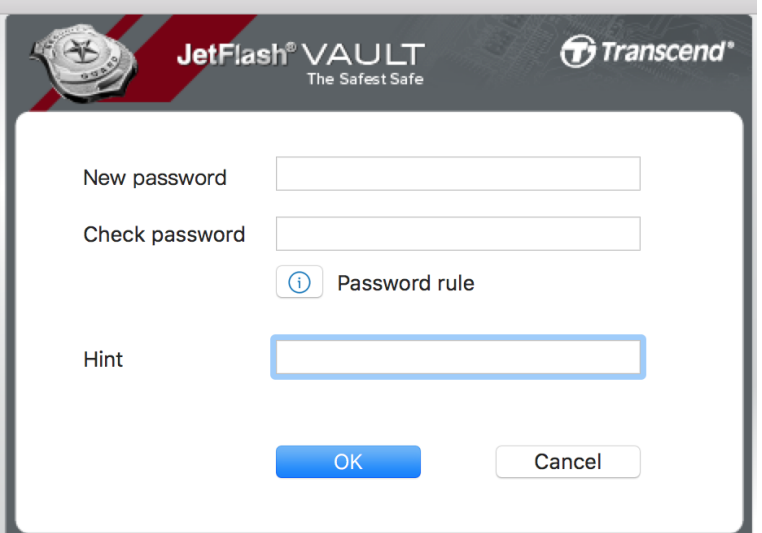

4. Setzen Sie einen Hinweis (optional). Der Hinweis kann hilfreich sein, um einen Denkanstoß zu geben, falls Sie Ihr Passwort vergessen haben. Klicken Sie **OK** um die Einrichtung abzuschließen.

**Hinweis:** Der Hinweis darf Ihrem Passwort nicht zu ähnlich sein.

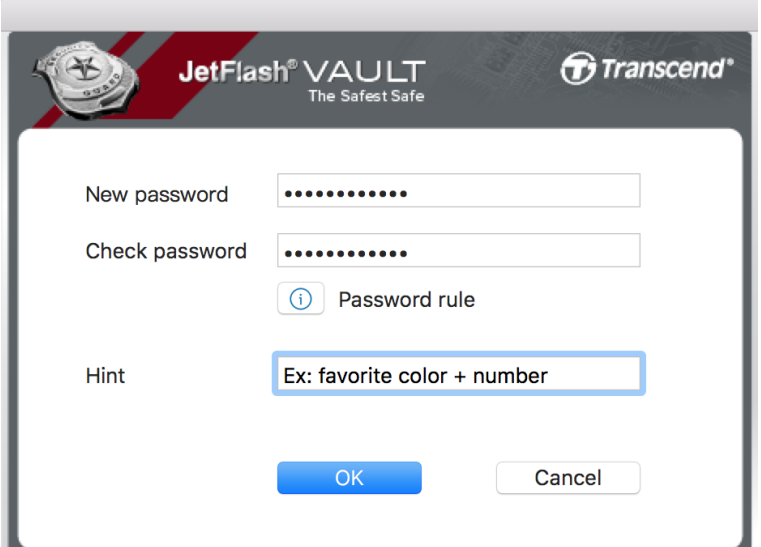

5. Klicken Sie auf **Beenden** um die Einstellungen abzuschließen.

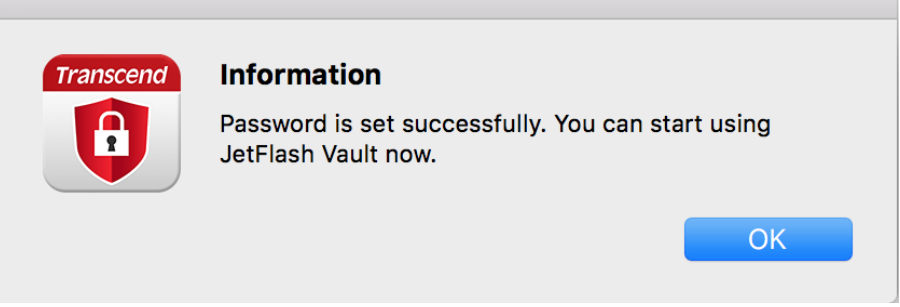

### <span id="page-14-0"></span>**6. Verwendung des JetFlash Vault (Mac)**

- 1. Stecken Sie den JetFlash Vault in einen freien USB-Anschluss Ihres Notebooks oder Desktop-PCs.
- 2. Ö ffnen Sie den Finder und klicken Sie auf **JetFlash Vault** auf der linken Seite. Führen Sie danach einen Doppelklick auf **JetFlashVault** aus.

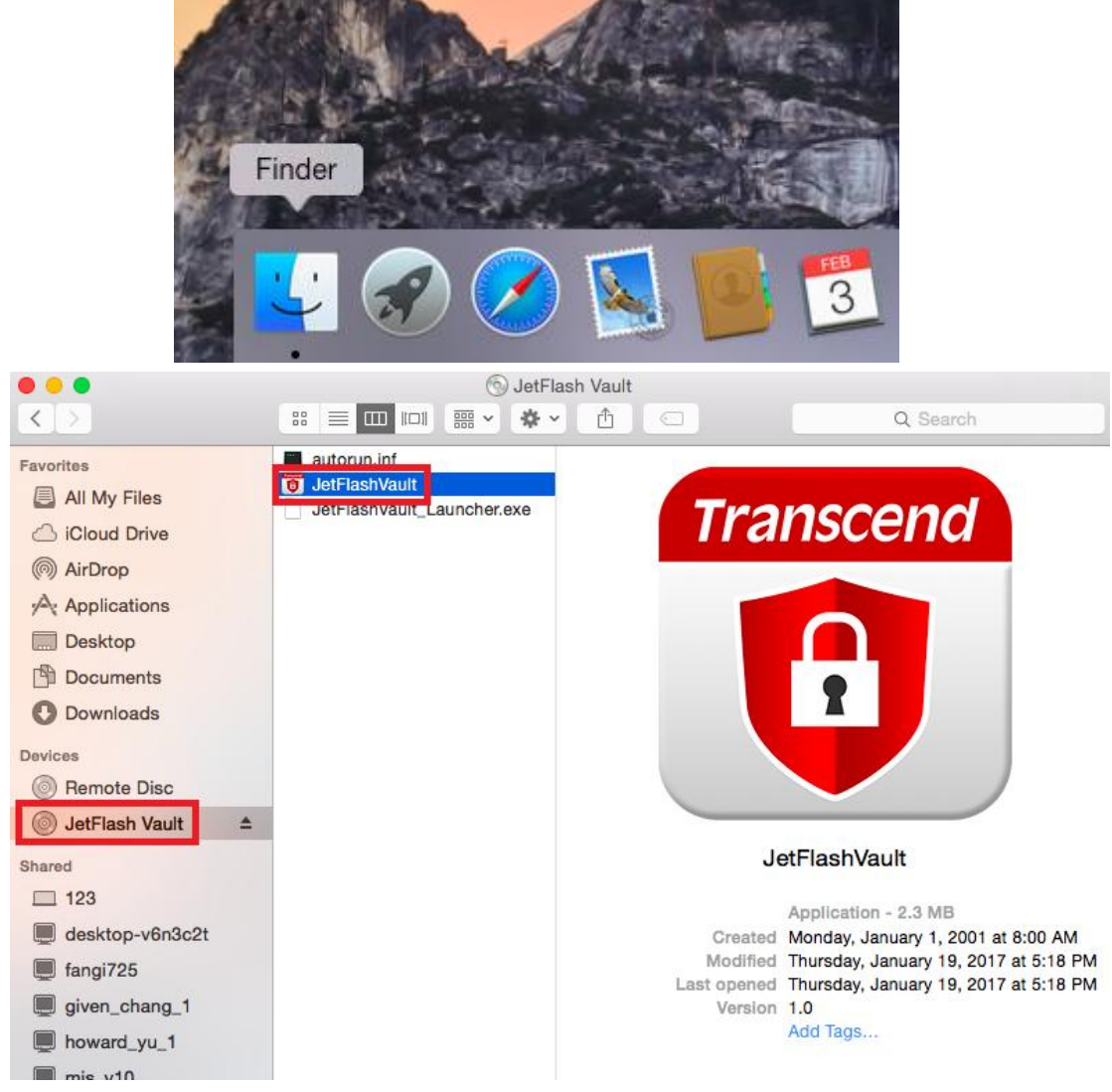

3. Geben Sie Ihr Passwort ein und klicken Sie auf **Login**.

**Achtung!** Der voreingestellte maximale Anzahl falscher Anmeldeversuche ist 10. Wenn Sie das Limit erreichen, müssen Sie Ihren JetFlash Vault formatieren und ein neues Passwort vergeben. Das Formatieren des Geräts löscht alle im JetFlash Vault gespeicherten Daten.

 Klicken Sie auf **Passwort vergessen** um Ihren JetFlash Vault zu formatieren und ein neues Passwort zu setzen.

- Klicken Sie auf **Hinweis** um den vorher eingestellten Hinweis anzuzeigen.
- Sie können Ihre **Kontaktinformationen [JetFlash Vault](#page-8-1)  [Einstellungen](#page-8-1)** festlegen.
- Aktivieren Sie das Kontrollkästchen **Nur Lesen**, wenn Sie den JetFlash Vault im Nur-Lese-Modus verwenden möchten. Im Nur-Lese-Modus können Sie nur Dateien anzeigen, nicht aber JetFlash Vault formatieren, aktualisieren, ändern oder löschen.

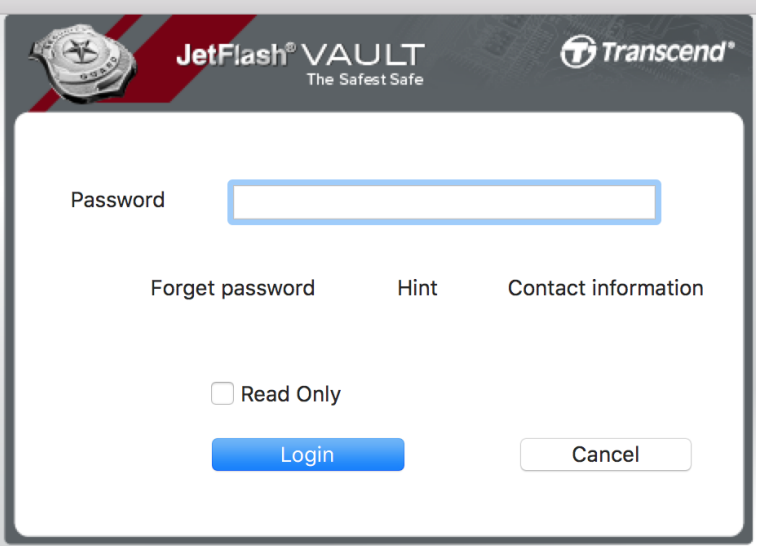

4. Sobald Sie angemeldet sind, können Sie den JetFlash Vault verwenden.

## <span id="page-16-0"></span>**7. JetFlash Vault Optionen (Mac)**

Nachdem Sie sich im JetFlash Vault angemeldet haben, klicken Sie zuerst auf das JetFlash Vault-Symbol in der oberen rechten Ecke, um das Optionsmenü anzuzeigen.

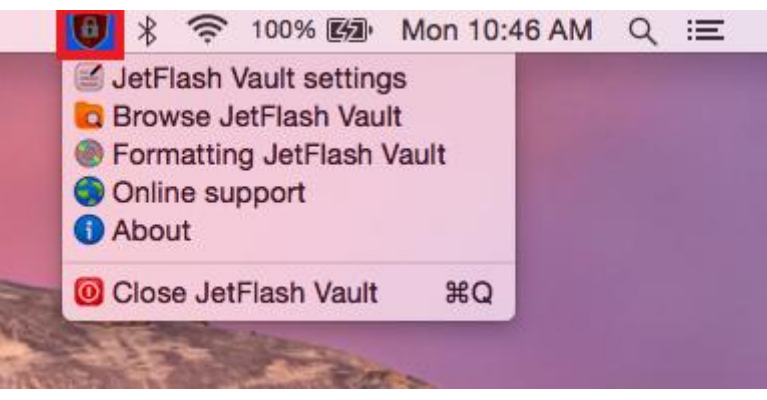

#### <span id="page-16-1"></span>**JetFlash Vault Einstellungen**

- **Hinweis:** Sie müssen das aktuelle Passwort eingeben, um diese Einstellungen anzupassen.
- Passwort: Ändern Sie Ihr Passwort und/oder den Hinweis

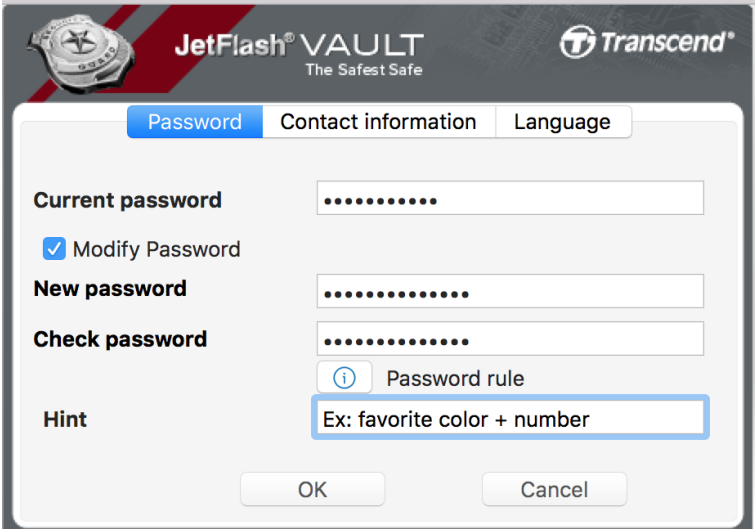

Kontaktinformationen: Setzen/Anzeigen/Ändern Ihrer Kontaktinformationen

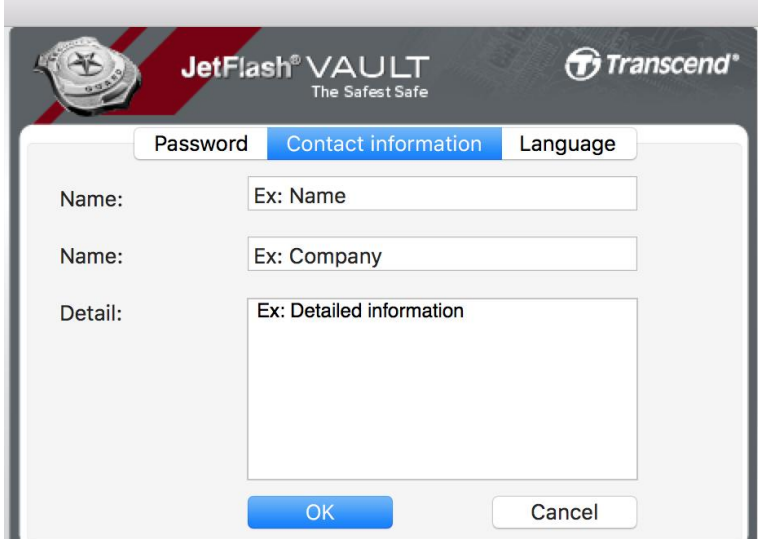

Sprache: Ändern Sie die aktuellen Spracheinstellungen

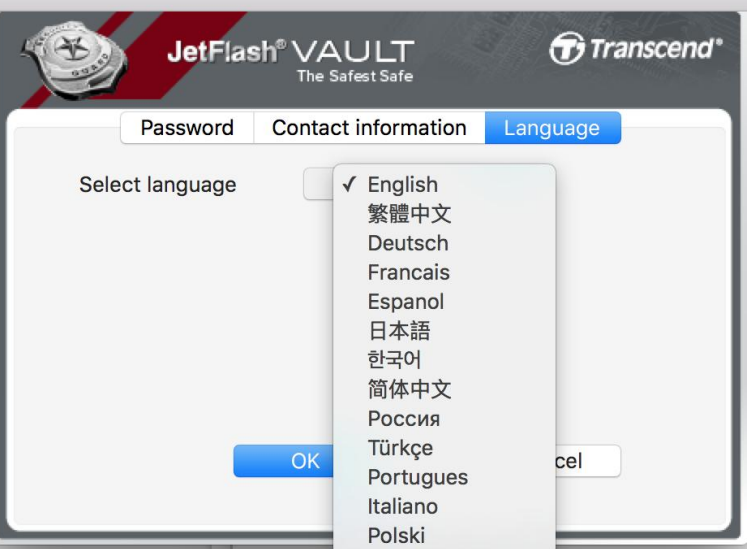

#### <span id="page-17-0"></span>**JetFlash Vault durchsuchen**

Sobald Sie eingeloggt sind, können Sie die im JetFlash Vault gespeicherten Daten durchsuchen.

#### <span id="page-17-1"></span>**JetFlash Vault formatieren**

Formatieren Sie Ihren JetFlash Vault.

**Hinweis:** Sie müssen das aktuelle Passwort eingeben, um diese Einstellungen anzupassen

**Achtung!** Alle Daten werden unwiderruflich gelöscht.

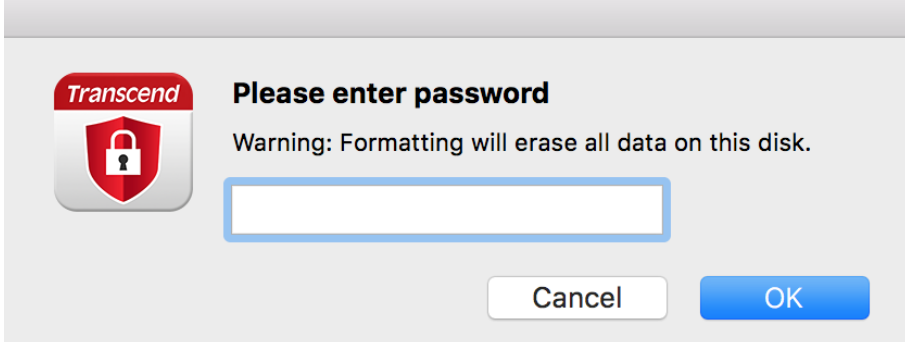

#### <span id="page-18-0"></span>**Online Support**

Link zur offiziellen Website von Transcend [\(www.transcend-info.com/supports/service.aspx\)](http://www.transcend-info.com/supports/service.aspx) für weitere Informationen und Unterstützung.

#### <span id="page-18-1"></span>**Ü ber**

Zeigen Sie Details zu Ihrem JetFlash Vault an, einschließlich Modul-, Firmware- und Versionsinformationen.

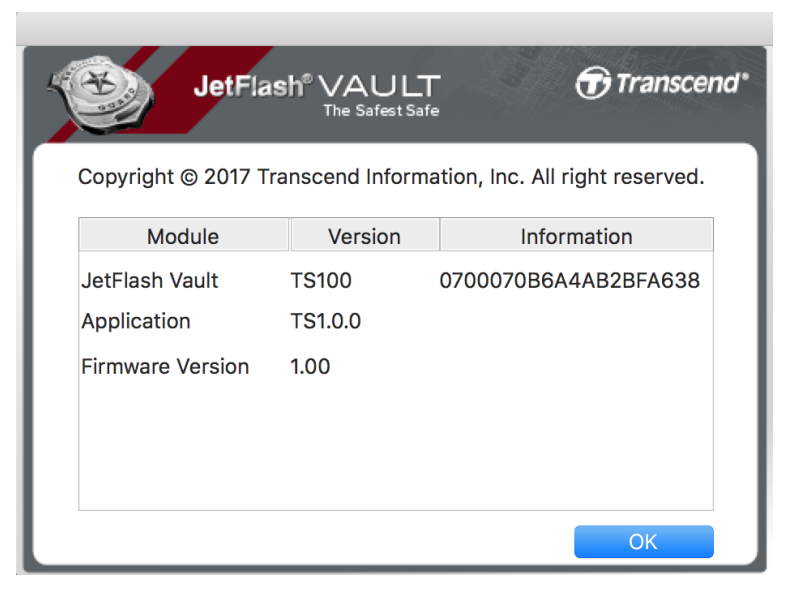

#### <span id="page-18-2"></span>**JetFlash Vault beenden**

Entfernen Sie Ihren JetFlash Vault sicher von Ihrem System.

## <span id="page-19-0"></span>**8. Häufig gestellte Fragen (FAQs)**

Bitte besuchen Sie die Transcend Website

[www.transcend-info.com/Support/No-770](http://www.transcend-info.com/Support/No-770) für FAQs. Wenn Sie immer noch keine Antwort auf Ihr Problem finden, besuchen Sie bitte unsere Tech Support Webseite unter [www.transcend-info.com/Support/contact\\_form](http://www.transcend-info.com/Support/contact_form)

## <span id="page-19-1"></span>**9. Endbenutzer-Lizenzvereinbarung**

Bitte besuchen Sie die Transcend Webseite [www.transcend-info.com/Legal/?no=5](https://www.transcend-info.com/Legal/?no=5) um die aktuelle Endbenutzer-Lizenzvereinbarung einzusehen.